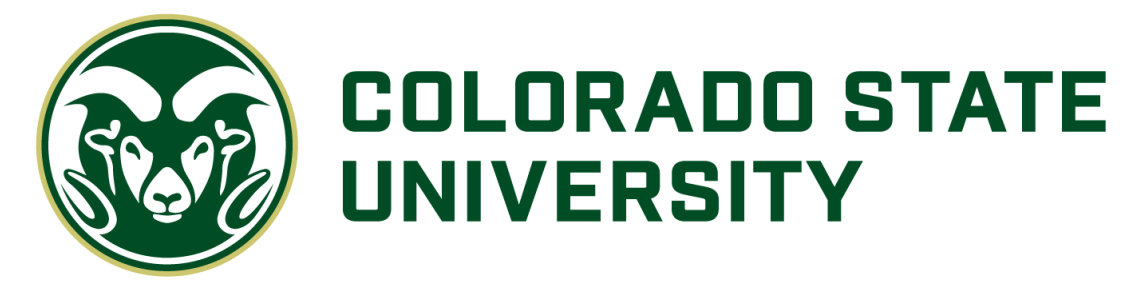

# Your Guide to Fidelity NetBenefits<sup>®</sup>

If you have previously registered on NetBenefits® or Fidelity.com, you do not need to register again. You can use your existing Username and Password to access your new account.

If you have not yet registered, you can use the following instructions to help you set up your account on NetBenefits.

## Register and Establish a Username and Password

- 1. Go to [NetBenefits.com/CSU.](https://nb.fidelity.com/public/nb/CSU/home)
- 2. Click Register as a new user at the bottom of your screen.

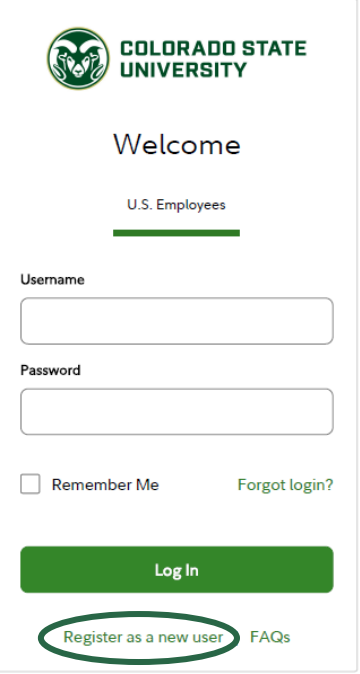

3. Complete the brief registration process and log in with your unique account Username and Password. You will be prompted to add your email address, email preferences, and mobile phone number.

Note: Email Confirmation - Notice of Recent Change or Inquiry

You may receive an email notice of a recent change or inquiry into your account username or password. This message is automatically generated when you set up or make changes to your login information.

## View Plan Accounts

You can choose how you'd like to view and display your plan accounts.

- 1. Log on to NetBenefits at [NetBenefits.com/CSU](https://nb.fidelity.com/public/nb/CSU/home) using your established Username and Password.
- 2. On the home page click the Display Icon to toggle the view between grid and list view. List view is shown below.

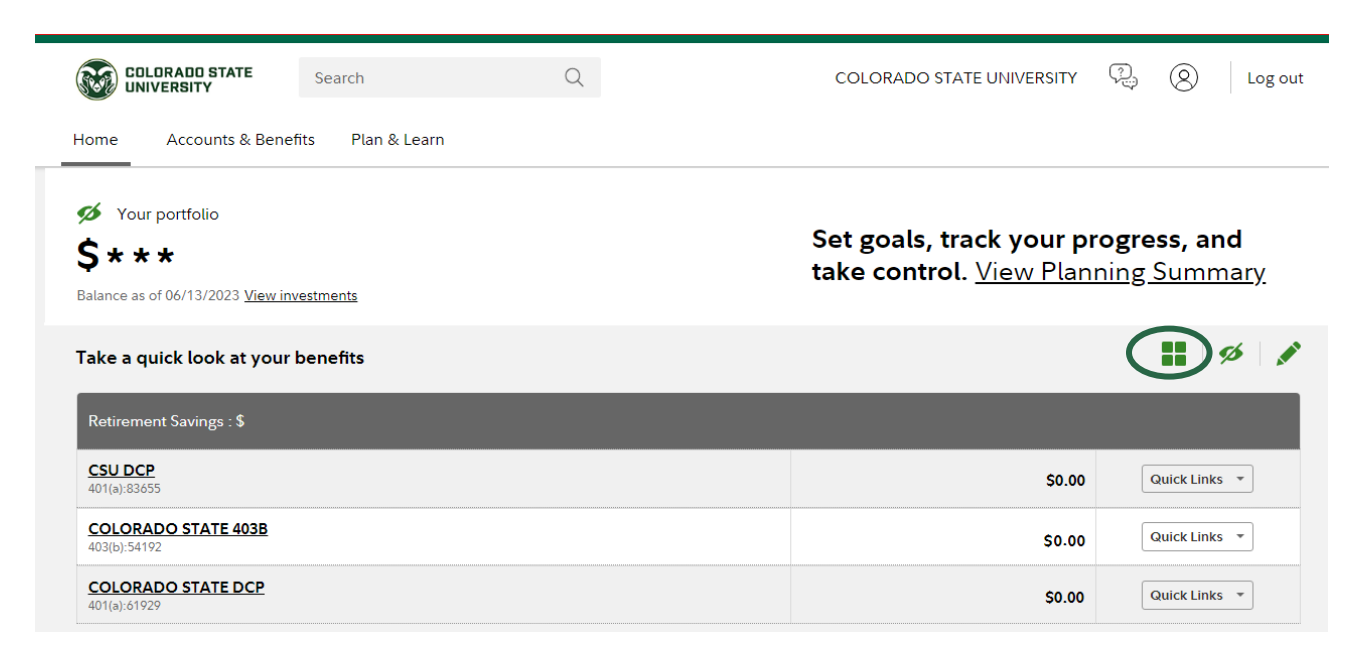

## Update Your Mail Preferences

Receiving communications by email offers you greater convenience and will help keep you up to date on topics related to your retirement plan.

- 1. Log on to NetBenefits at [NetBenefits.com/CSU.](https://nb.fidelity.com/public/nb/CSU/home)
- 2. Click on Accounts & Benefits at the top of your NetBenefits home page and then select Update your profile.

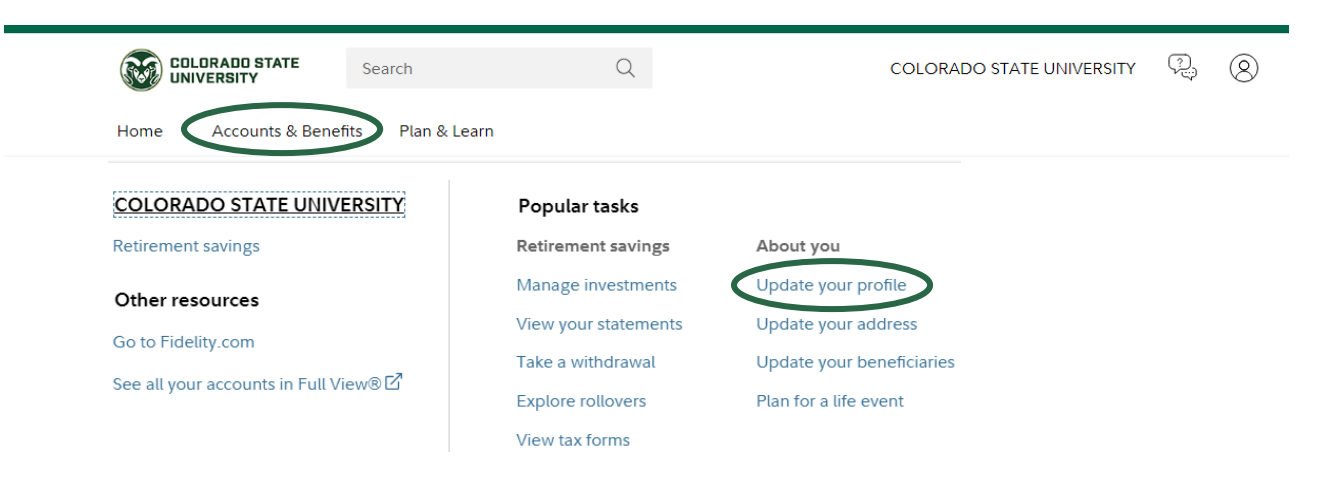

3. Then choose Communication to select which types of communications you wish to receive via email or regular mail.

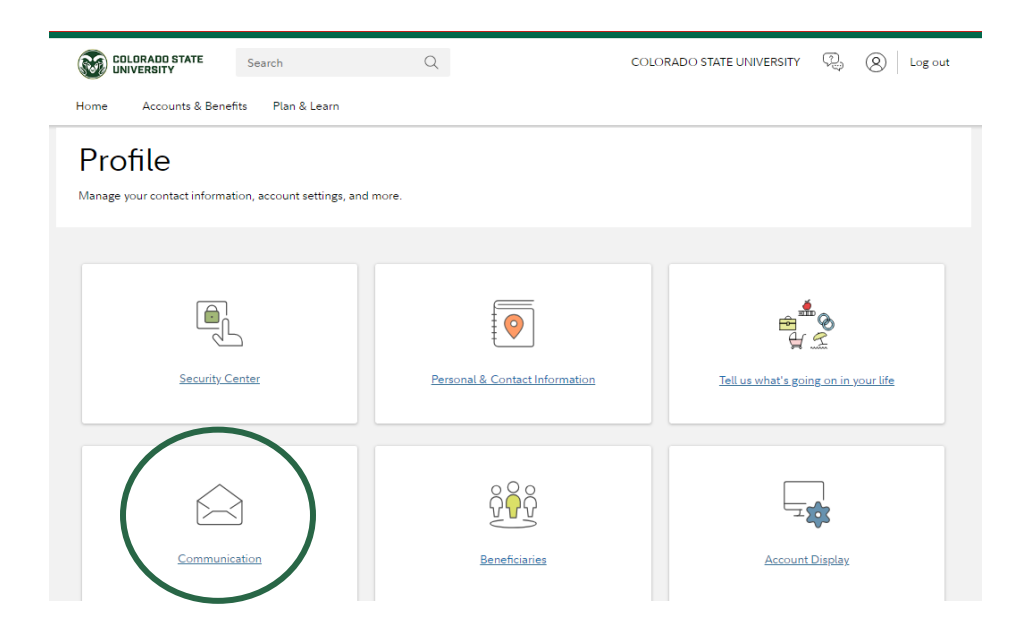

## Name Your Beneficiary

Please make sure to assign beneficiaries to your account(s). Once you have named a beneficiary, be sure to review your choices regularly and update them after certain life events, such as marriage, divorce, the birth of a child, or a death in the family.

- 1. Log on to NetBenefits at [NetBenefits.com/CSU.](https://nb.fidelity.com/public/nb/CSU/home)
- 2. Click on Accounts & Benefits at the top of your NetBenefits home page and then select Update your beneficiaries.

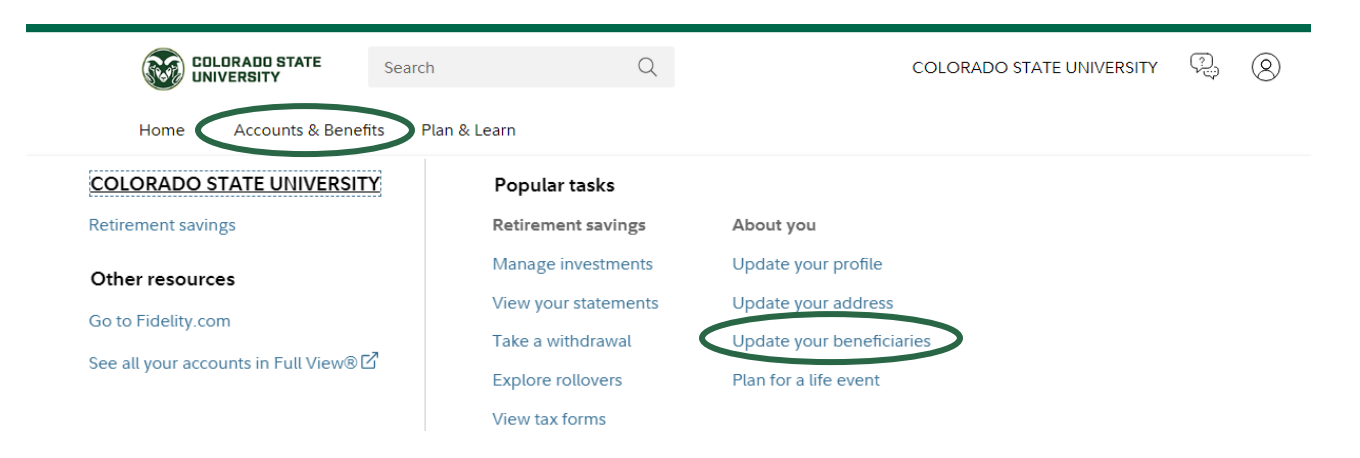

#### 3. Next click on Beneficiaries.

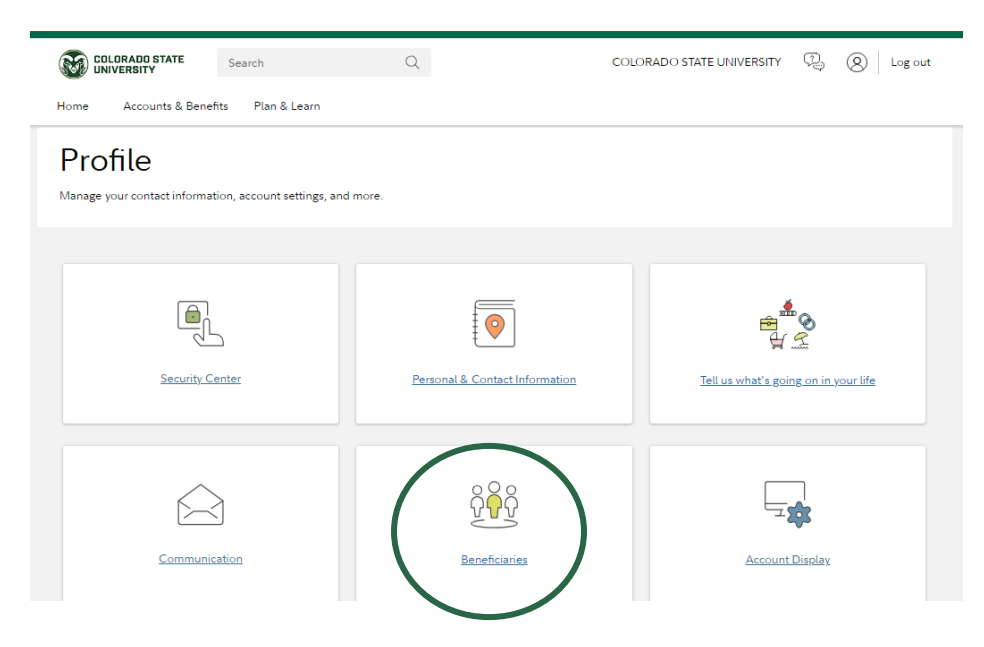

- 4. Next you will see sections for *Primary Beneficiaries* and *Contingent Beneficiaries*. A Primary Beneficiary is your first choice to receive the value of your retirement account. A contingent beneficiary is your second choice to receive the value of your retirement account if the primary beneficiary(ies) is (are) not living at the time of your death. To add one or more of either type of beneficiary, click on the Add a Primary Beneficiary or Add a Contingent Beneficiary buttons.
- 5. Indicate whether you are married or not by clicking on the *Edit* button in the *Martial Status* box.
- 6. You may enter a person, estate, organization, or trust as a beneficiary. Depending on which you choose, you will be asked to provide additional information.

#### For a person:

- Relationship to you
- Full name
- Social security number
- Date of birth
- Address

## For an estate/organization/trust:

- Full name
- Social security number/Tax ID
- Address
- **Effective date**

Don't forget to click the *Save* button after entering information for each beneficiary, or the link to Cancel if you change your mind.

- 7. Click the Save All button in the Review and save your choices section.
- 8. If you assign someone other than your spouse as your primary beneficiary, you will need to complete a Spousal Consent Form at the end of this process. Otherwise, your beneficiary designations will become effective as soon as you complete the online designation process.

## Change Your 403(b) Contribution Amount

You can easily review or change your contribution amount for your 403(b) plan.

- 1. Log on to NetBenefits at [NetBenefits.com/CS](https://nb.fidelity.com/public/nb/CSU/home)U.
- 2. On the home page click the Display Icon to toggle to the list view.
- 3. Click the Quick Links drop-down menu for the Colorado State 403B plan.

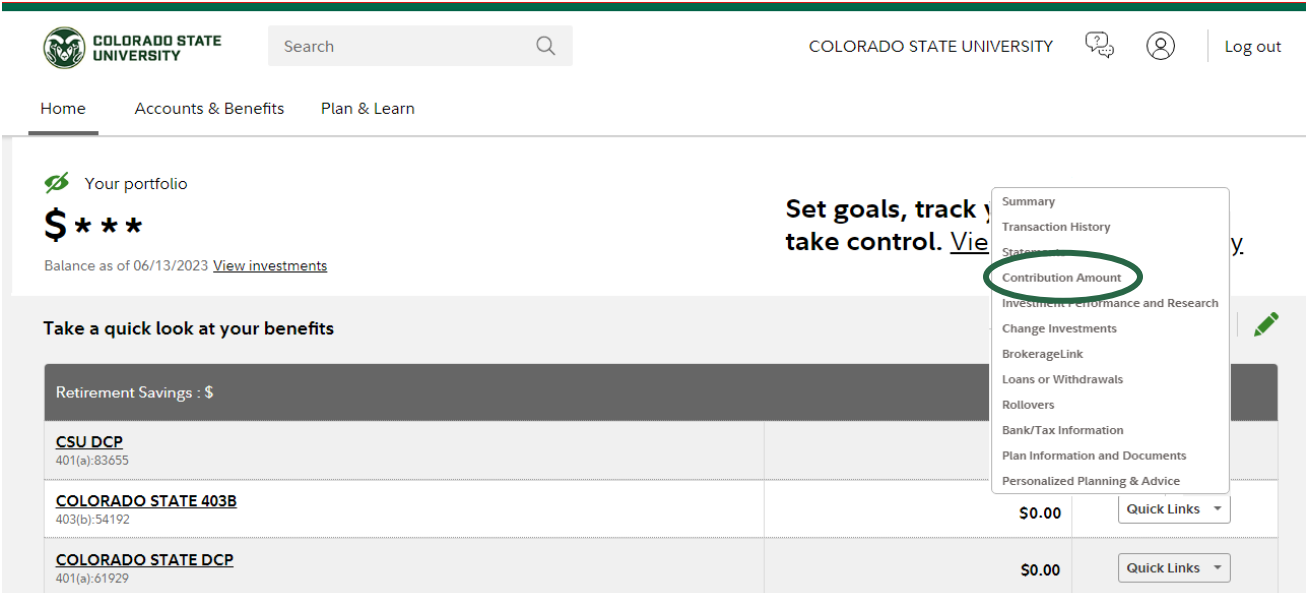

4. Select Contribution Amount and then choose Contribution Amount on the following screen.

## **Contribution Amount**

#### Manage Your Contribution Amount Contribution Amount

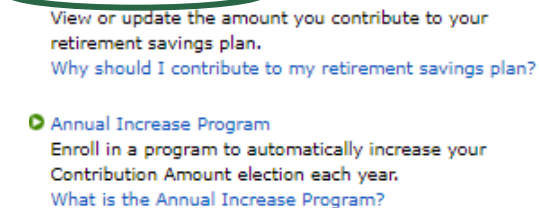

- O Roll money into your retirement savings Learn more about consolidating your retirement accounts. What is a rollover?
- 5. Enter your new contribution percentage and click *Change Contribution Amount* at the bottom of the page. Your changes will take effect in 1 to 2 pay periods depending upon when your employer makes your requested payroll change.
- 6. Confirm that the information you entered is correct and click on Submit. Once submitted, the Contribution Amount Confirmation page will appear. Print or save for your records.

### Make or Change your Investment Elections for Future Contributions

You can choose to change your investment elections for new contributions coming into your account, swap one investment for another, or make changes to multiple investments you are already invested in.

- 1. Log on to NetBenefits at [NetBenefits.com/CSU.](https://nb.fidelity.com/public/nb/CSU/home)
- 2. From the Quick Links drop-down menu, select Change Investments for the desired plan.

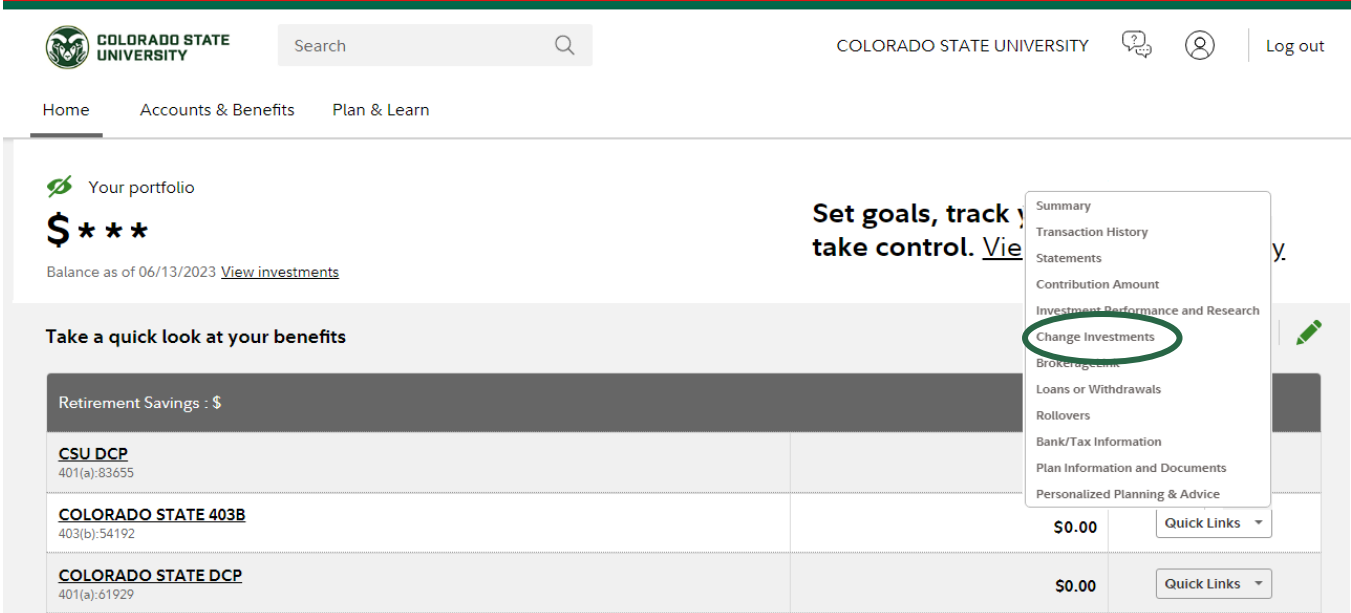

3. On the next screen, select the *Change Investment Elections* link to change how contributions are invested.

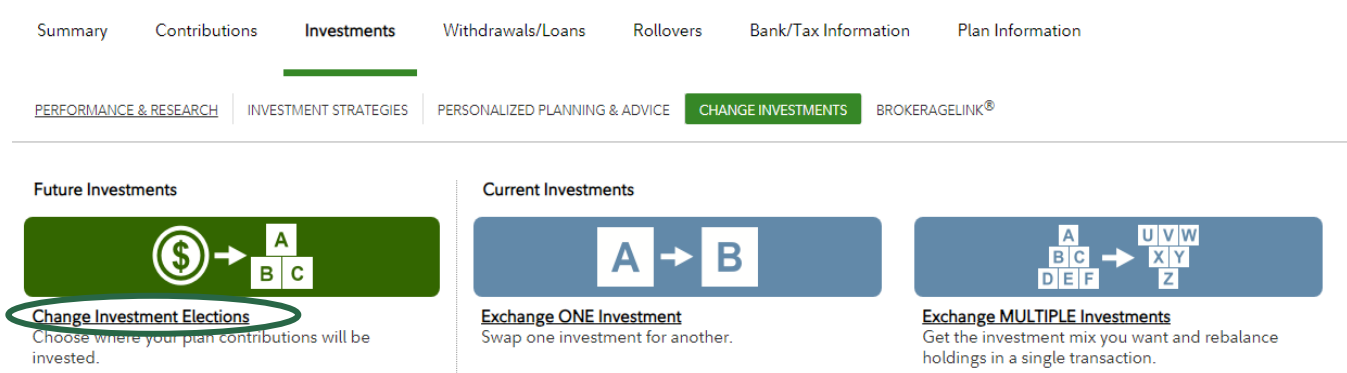

- 4. You can choose to invest your sources all the same way or by your sources individually. Once you have determined what investment changes you want to make, follow the prompts on the subsequent screens.
- 5. Review and submit investment election changes. Select Submit to finalize your elections and receive a confirmation page.

Investing involves risk, including risk of loss. Screenshots are for illustrative purposes only.

Fidelity Brokerage Services LLC, Member NYSE, SIPC, 900 Salem Street, Smithfield, RI 02917 © 2021-2023 FMR LLC. All rights reserved. 1093713.1.0

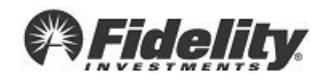